# devolo MAGIC

Handbuch devolo Magic2 LAN triple

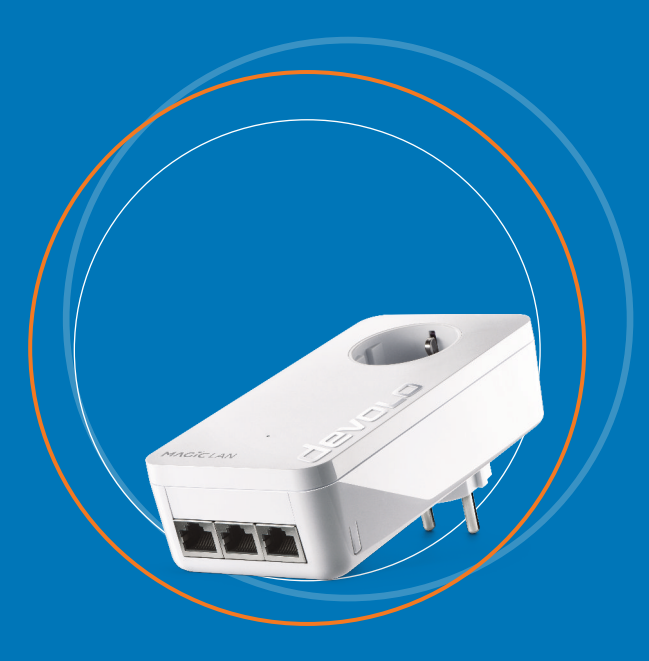

# devolo Magic 2 LAN triple

#### **© 2021 devolo AG Aachen (Deutschland)**

Weitergabe und Vervielfältigung der zu diesem Produkt gehörenden Dokumentation und Software sowie die Verwendung ihres Inhalts sind nur mit schriftlicher Erlaubnis von devolo gestattet. Änderungen, die dem technischen Fortschritt dienen, bleiben vorbehalten.

#### **Marken**

Android TM ist eine eingetragene Marke der Open Handset Alliance. Google Play TM und Google Play TM (Store) sind eingetragene Marken der Google LLC. Linux® ist eine eingetragene Marke von Linus Torvalds. Ubuntu® ist eine eingetragene Marke von Canonical Ltd. Mac<sup>®</sup> und Mac OS X<sup>®</sup> sind eingetragene Marken von Apple Computer, Inc. iPhone®, iPad® und iPod® sind eingetragene Marken von Apple Computer, Inc. Windows® und Microsoft® sind eingetragene Marken von Microsoft, Corp. devolo sowie das devolo-Logo sind eingetragene Marken der devolo AG.

Alle übrigen verwendeten Namen und Bezeichnungen können Marken oder eingetragene Marken ihrer jeweiligen Eigentümer sein. devolo behält sich vor, die genannten Daten ohne Ankündigung zu ändern und übernimmt keine Gewähr für technische Ungenauigkeiten und/oder Auslassungen.

#### **devolo AG**

Charlottenburger Allee 67 52068 AachenGermany [www.devolo.de](https://www.devolo.de)

**Version 1.0\_03/21**

# Inhalt

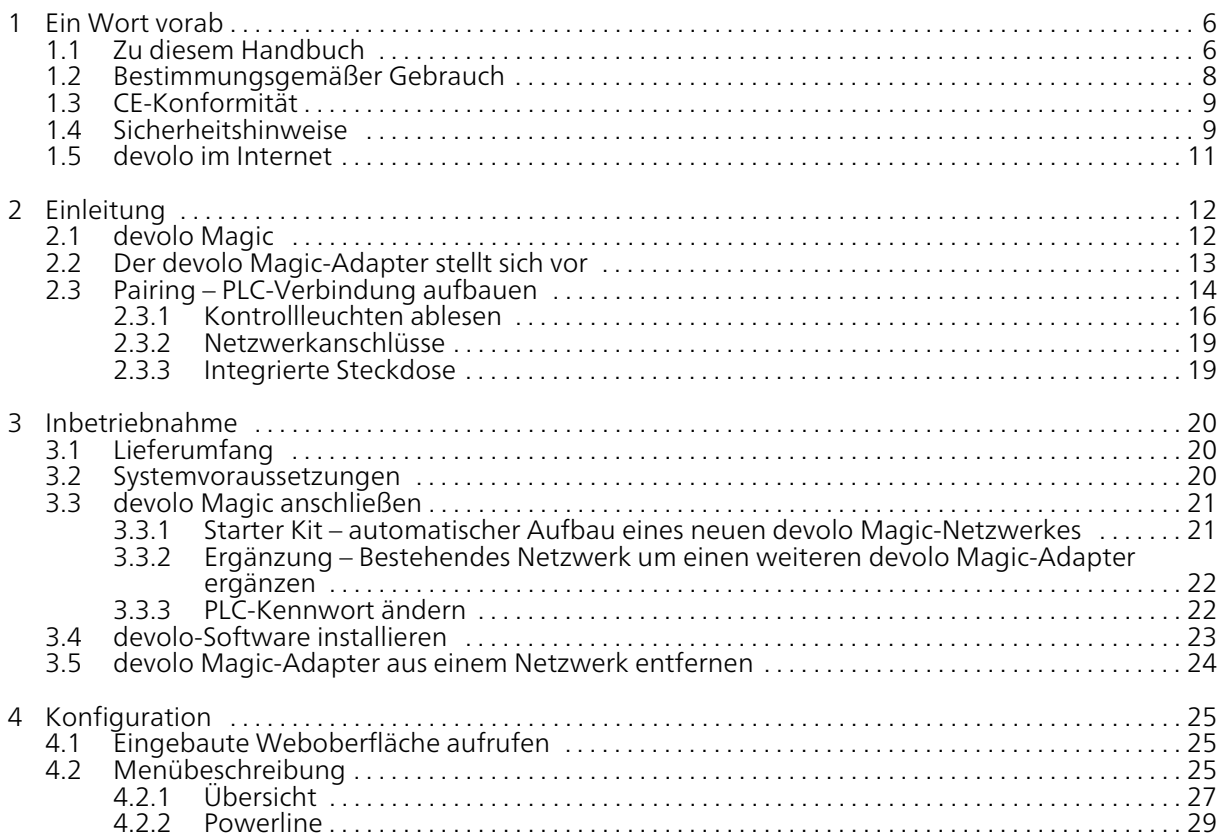

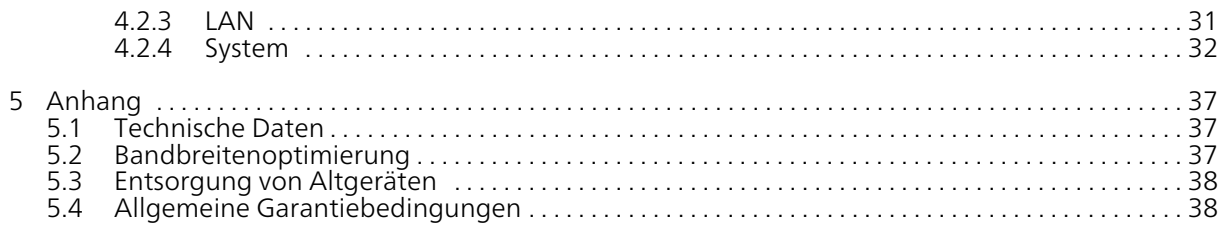

# <span id="page-5-0"></span>1 Ein Wort vorab

#### Willkommen in der fantastischen Welt von devolo Magic!

devolo Magic verwandelt Ihr Zuhause im Handumdrehen in ein Multimedia-Heim, das heute schon für übermorgen bereit ist. Mit devolo Magic erreichen Sie spürbar mehr Geschwindigkeit, eine höhere Stabilität und Reichweite und damit perfektes Internetvergnügen!

# <span id="page-5-1"></span>1.1 Zu diesem Handbuch

Lesen Sie vor der Inbetriebnahme des Gerätes alleAnweisungen sorgfältig und bewahren Sie Handbuch und/oder Installationsanleitung für späteres Nachschlagen auf.

Nach einer Einführung in die Themen "devolo Magic" sowie der Vorstellung des devolo Magic 2 LAN triple in Kapitel 2 erfahren Sie in Kapitel 3, wie Sie den Adapter erfolgreich in Betrieb nehmen können. Kapitel 4 beschreibt die Konfiguration Ihres devolo Magic-Netzes.

Tipps zur Bandbreitenoptimierung und Hinweise zur Umweltverträglichkeit des Gerätes sowie zu unseren Garantiebedingungen in Kapitel 5 bilden den Abschluss des Handbuches.

#### Beschreibung der Symbole

In diesem Abschnitt beschreiben wir kurz die Bedeutung der im Handbuch und/oder auf dem Typenschild, dem Gerätestecker sowie die auf der Verpackung verwendeten Symbole:

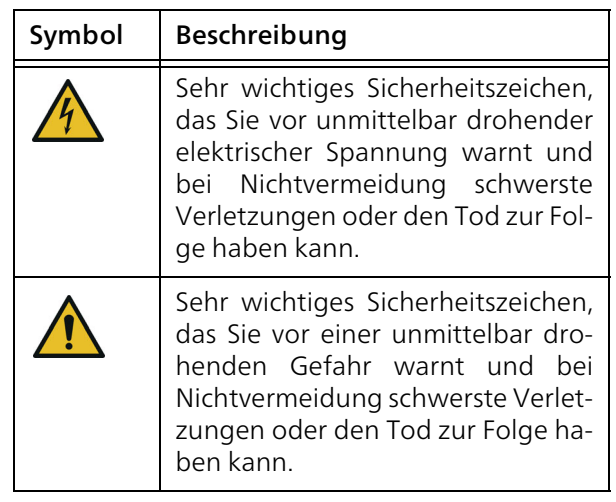

#### 7 Ein Wort vorab

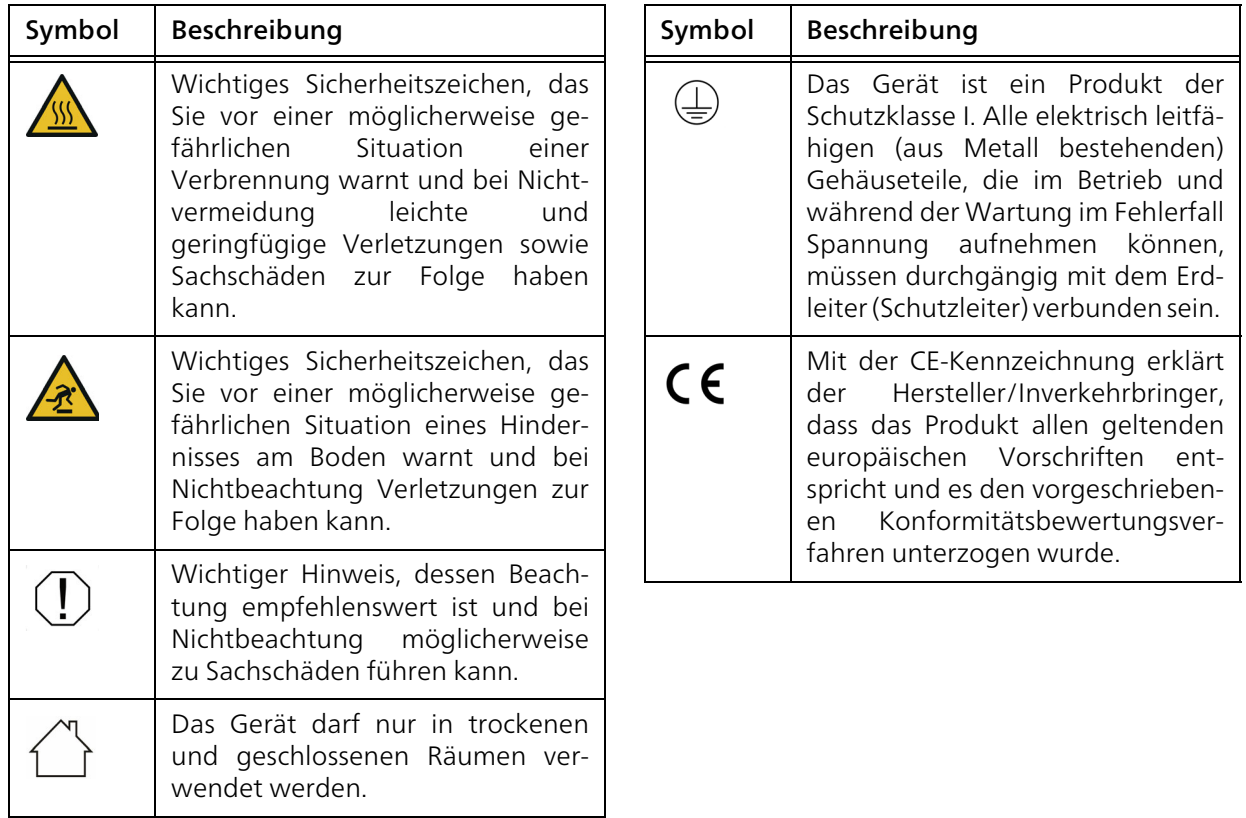

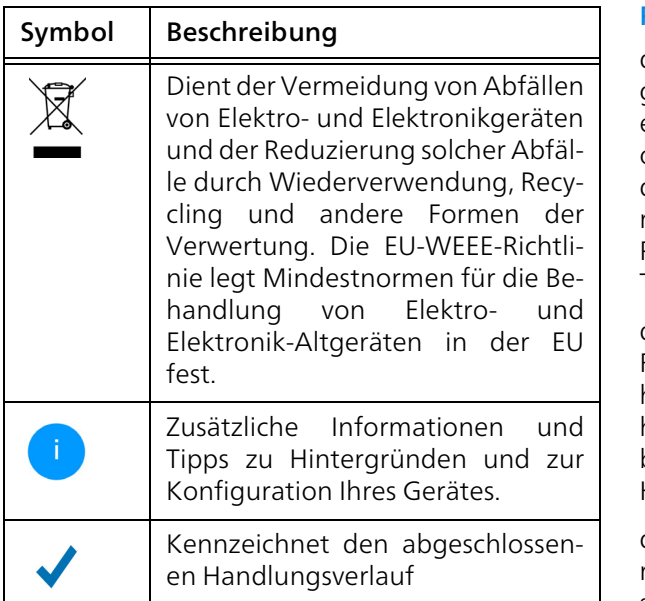

# <span id="page-7-1"></span><span id="page-7-0"></span>1.2 Bestimmungsgemäßer Gebrauch

Verwenden Sie die devolo-Produkte, die devolo-Software sowie das mitgelieferte Zubehör wie beschrieben, um Schäden und Verletzungen zu vermeiden.

#### Produkte

devolo-Geräte sind Kommunikationseinrichtungen für den Innenbereich\*, die je nach Produkt mit einem PLC- ( PowerLine Communication) und/ oder einem WLAN- und/oder einem Breitbandmodul ausgestattet sind. Die Kommunikation der Geräte untereinander erfolgt, je nach Produkt, über PLC, Daten- und Telefonleitung (z. B. Koaxial oder Twisted Pair) und/oder WLAN.

devolo-Geräte ersetzen nicht den vorhandenenRouter. Sie ermöglichen die Übertragung des vorhandenen Internet- bzw. Datensignals über die hausinterne Verkabelung sowie über WLAN und binden darüber internetfähige Endgeräte in das Heimnetzwerk ein.

devolo-Geräte dürfen auf keinen Fall im Außenbereich genutzt werden, da hohe Temperaturschwankungen und Nässe sowohl das Gerät als auch die Stromleitung beschädigen können\*. Die Montagehöhe der devolo-Geräte darf zwei Meter nicht überschreiten, sofern kein zusätzlicher Befestigungsmechanismus vorhanden ist. Die Produkte sind zum Betrieb in der EU, Schweiz und Norwegen vorgesehen.

\* Einzige Ausnahmen sind devolo-Outdoor-Produkte, die durch ihre Zertifizierung für den Außenbereich geeignet sind.

#### **Software**

devolo-Geräte sind ausschließlich mit den freigegebenen und auf der Internetseite der devolo AG [\(www.devolo.de\)](https://www.devolo.de/) sowie in den App-Stores (iOS und Google Play) kostenlos herunterladbaren Programmen nutzbar. Jegliche Veränderungen an der produktspezifischen Firmware und Software können die Produkte schädigen, im schlimmsten Fall unbrauchbar machen, die Konformität beeinträchtigen und zum Erlöschen der Gewährleistungsansprüche führen.

Nutzen Sie stets die aktuelle Softwareversion, um neue Sicherheitsfunktionen und Geräte-Verbesserungen zu erhalten. Die installierte devolo-Software informiert Sie automatisch, wenn eine neue Softwareversion zur Verfügung steht.

#### Zubehör

Verwenden Sie ausschließlich das mitgelieferte Zubehör.

# <span id="page-8-0"></span>1.3 CE-Konformität

Das Produkt entspricht den grundlegenden Anforderungen der **Richtlinien 2014/** 35/EU, 2014/30/EU, 2011/65/EU und 2009/125/EC.

Das Produkt ist zum Betrieb in der EU, Schweiz und Norwegen vorgesehen.

Die vereinfachte CE-Erklärung zu diesem Produkt liegt in gedruckter Form bei. Außerdem finden Sie diese im Internet unter

[www.devolo.de/support/ce](https://www.devolo.de/support/ce.html).

# 1.4 Sicherheitshinweise

Alle Sicherheits- und Bedienungsanweisungen sollen vor Inbetriebnahme von devolo-Gerätengelesen und verstanden worden sein und für zukünftige Einsichtnahmen aufbewahrt werden.

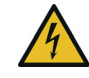

#### GEFAHR! Stromschlag durch Elektrizität

Nicht in die Steckdose fassen, Gerät nicht öffnen und keine Gegenstände in die Steckdose sowie in die Lüftungsöffnungen einführen.

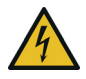

## GEFAHR! Stromschlag durch Elektrizität

Gerät in eine Steckdose mit angeschlossenem Schutzleiter einstecken

devolo-Geräte dürfen ausschließlich an einemVersorgungsnetz betrieben werden, wie auf dem Typenschild beschrieben.

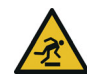

#### VORSICHT! Stolperfalle

Netzwerkkabel barrierefrei verlegen;

Steckdose sowie angeschlossene Netzwerkgeräte leicht zugänglich halten, um im Bedarfsfall die Netzstecker schnell ziehen zu können.

Um das devolo-Gerät vom Stromnetz zu trennen, ziehen Sie das Gerät selbst bzw. dessenNetzstecker aus der Steckdose.

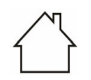

#### ACHTUNG! Beschädigung des Gerätes durch Umgebungsbedingungen

Gerät nur in trockenen und geschlossenen Innenräumen verwenden

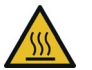

#### VORSICHT! Wärmeentwicklung im Betrieb

Bestimmte Gehäuseteile werdensituationsbedingt sehr heiß; Gerät berührungssicher anbringen und optimale Platzierung beachten

devolo-Geräte sollen nur an Plätzen aufgestellt werden, welche eine ausreichende Belüftung gewähren. Schlitze und Öffnungen am Gehäuse dienen der Belüftung:

**• Decken** Sie devolo-Geräte im Betrieb nicht ab.

- **•** Stellen Sie keine Gegenstände auf devolo-Geräte.
- **•** Stecken Sie keine Gegenstände in die Öffnungen der devolo-Geräte.
- **·** devolo-Geräte dürfen nicht in direkter Nähe einer offenen Flamme (z. B. Feuer, Kerze) eingesetzt werden.
- **•** devolo-Geräte dürfen ni**cht direkter** Wärmestrahlung ausgesetzt sein (z. B. Heizkörper, Sonneneinstrahlung).

devolo-Geräte sind für den Anwenderwartungsfrei. Im Schadensfall trennen Sie das devolo-Gerät vom Stromnetz, indem Sie es selbst oder dessen Netzstecker aus der Steckdose ziehen.Wenden Sie sich dann ausschließlich anqualifiziertes Fachpersonal (Kundendienst). Ein Schadensfall liegt z. B. vor,

- **O** wenn ein Taster beschädigt ist.
- wenn der Netzstecker beschädigt ist.
- b wenn das devolo-Gerät mit Flüssigkeit (z. B. Regen oder Wasser) überschüttet wurde.
- **•** wenn das devolo-Gerät funktionslos ist.
- b wenn das Gehäuse des devolo-Gerätes beschädigt ist.

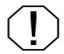

ACHTUNG! Gehäusebeschädigung durch lösungsmittelhaltige Reinigungsmittel Reinigung nur stromlos und mit trockenem Tuch

*devolo-Geräte nicht direktineinanderstecken. Ineinandergesteckte Geräte können eine verringerte Übertragungsgeschwindigkeit besitzen.*

# <span id="page-10-0"></span>1.5 devolo im Internet

Weitergehende Informationen zu all unseren Produkten finden Sie auch im Internet unter[www.devolo.de](https://www.devolo.de/).

Hier können Sie Produktbeschreibungen und Dokumentationen sowie aktualisierte Versionen derdevolo-Software und der Firmware des Gerätesherunterladen.

Wenn Sie weitere Ideen oder Anregungen zu unseren Produkten haben, nehmen Sie bitte unter der E-Mail-Adresse support@devolo.de Kontakt mit uns auf!

# <span id="page-11-0"></span>2 Einleitung

# <span id="page-11-1"></span>2.1 devolo Magic

<span id="page-11-2"></span>Home is where devolo Magic is – devolo Magic verwandelt Ihr Zuhause im Handumdrehen in einMultimedia-Heim der Zukunft mit spürbar mehr Geschwindigkeit, einer höheren Stabilität und Reichweite und damit perfektes Internetvergnügen!

Lassen Sie sich inspirieren von Produkten, die verblüffend leicht zu installieren sind, deren Technologie beeindruckend innovativ und deren Leistung unschlagbar stark ist.

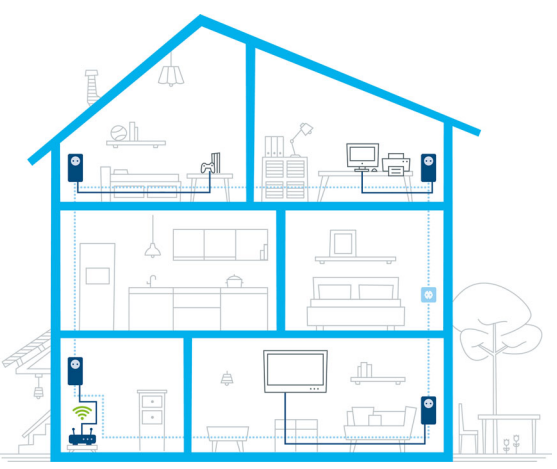

Abb. 1 devolo Magic im ganzen Haus

#### Heute für die Technik von übermorgen bereit sein

<span id="page-11-4"></span><span id="page-11-3"></span>devolo Magic verkörpert die neue Generation der bewährten Powerline-Technologie (PLC) auf zukunftsweisender G.hn-Basis. G.hn wurde von derInternationalen Fernmeldeunion (ITU) entwickelt und wird vor allem vom Industrieverband Home-Grid Forum weiterentwickelt. devolo Magic-Produkte werden nach HomeGrid-Vorgaben zertifiziert und sind kompatibel mit anderen HomeGrid-zertifizierten Produkten.

#### 13 Einleitung

Ebenso wie die HomePlug AV-Technologie, die bei etablierten devolo dLAN-Geräten zum Einsatzkommt, nutzt auch devolo Magic das heimische Stromnetz zur Datenübertragung und sichert beste Performance und Stabilität auch dort, wo Netzwerkleitungen nicht möglich oder nicht gewünscht sind und/oder das "WLAN" aufgrund von Decken und Wänden häufig versagt.

*Zum Aufbau eines devolo Magic-Netzwerkes benötigen Sie mindestens zwei devolo Magic-Geräte. Aus technischen Gründen sind Geräte der devolo Magic-Serie nicht kompatibel mit dLAN-Geräten.* 

# <span id="page-12-0"></span>2.2 Der devolo Magic-Adapter stellt sich vor

Auspacken – Einstecken – Loslegen und gewappnet sein für die neue Generation der bewährtenPowerline-Technologie:

 $\bullet$  Schnelligkeit und Stabilität – dank gleichbleibender Datenübertragungsgeschwindigkeit mit bis zu 2400 Mbit/s über Strecken von biszu 500 Metern verspricht der devolo Magic 2 LAN triple Entertainment auf höchstem Niveau.

- **Sicherheit** mit 128-Bit-AES-Powerline-Verschlüsselung
- **Sparsamkeit** Der integrierte Stromsparmodus senkt den Energieverbrauch automatisch bei geringem Datenaufkommen.
- o lede Steckdose Ihrer hausinternen Stromleitung wird mit Hilfe eines devolo Magic 2 LAN triple zu einem Gigabit-LAN-Internetzugang.
- Seine integrierte Steckdose kann (wie eine normale Wandsteckdose) zur Stromversorgung eines weiteren Netzwerkgeräts oder einer Mehrfachsteckdose genutzt werden.
- b Über die drei Gigabit-LAN-Anschlüsse am devolo Magic 2 LAN triple verbinden Sie stationäre Netzwerkgeräte – wie z. B. Spielekonsole, Fernseher und Media Receiver – über dasPowerline-Netzwerk mit Ihrem Internetzugang (z. B. Internetrouter).

#### Der devolo Magic-Adapter ist ausgestattet mit

- drei Gigabit-Netzwerkanschlüssen,
- **•** einer Kontrollleuchte,

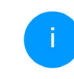

<span id="page-12-2"></span><span id="page-12-1"></span>*Die LED-Statusanzeige kann deaktiviert werden. Mehr Informationen dazu findenSie im Kapitel* [4 Konfiguration](#page-24-3) *oder im Pro-* *dukthandbuch der devolo Cockpit-Software im Internet unter* [www.devolo.de/devolo-cockpit](https://www.devolo.de/devolo-cockpit)*.*

- <span id="page-13-5"></span> $\bullet$  einem PLC-/Reset-Taster (neben den Netzwerkanschlüssen),
- einer integrierten Steckdose.

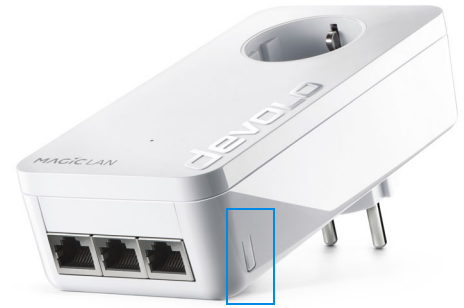

Abb. 2: devolo Magic 2 LAN triple mit landesspez. Stecker und Steckdose

# <span id="page-13-1"></span><span id="page-13-0"></span>2.3 Pairing – PLC-Verbindung aufbauen

devolo Magic-Adapter, die sich im "Auslieferungszustand" befinden, d. h. neu erworben bzw. erfolgreich zurückgesetzt wurden (siehe Kapitel devolo [Magic-Adapter zurücksetzen bzw. aus](#page-14-0) einem devolo [Magic-Netzwerk entfernen](#page-14-0)), star<span id="page-13-4"></span><span id="page-13-3"></span>ten bei erneuter Verbindung mit dem Stromnetz automatisch den Versuch des Pairings mit einem weiteren devolo Magic-Adapter.

# Neues devolo Magic-Netzwerk in Betrieb nehmen

Nach dem Einstecken der devolo Magic-Adapter in freie Wandsteckdosen erfolgt innerhalb von 3 Mi nuten automatisch der Aufbau eines neuendevolo Magic-Netzwerkes.

# Bestehendes devolo Magic-Netzwerk um einen weiteren devolo Magic-Adapter erweitern

<span id="page-13-2"></span>Um einen neuen devolo Magic 2 LAN triple in Ih rem devolo Magic-Netzwerk einsetzen zu können, müssen Sie ihn zunächst mit Ihren bestehendendevolo Magic-Adaptern zu einem Netzwerk ver binden. Dies geschieht durch die gemeinsame Ver wendung eines Kennwortes, welches auf verschiedene Weise zugewiesen werden kann:

- bper **devolo Cockpit** oder devolo Home Network App (siehe Kapitel [3.5](#page-23-1) devolo [Magic-Adapter aus einem Netzwerk](#page-23-1) [entfernen](#page-23-1)),
- b per Weboberfläche (siehe Kapitel [4.2.2](#page-28-1) [Powerline](#page-28-1))
- b oder per PLC-/Reset-Taster; wie im Folgenden beschrieben.
- **•** Stecken Sie den neuen devolo Magic-Adapter in eine freie Wandsteckdose und drücken fürca. 1 Sek. den PLC-/Reset-Taster einesdevolo Magic-Adapters Ihres bestehenden devolo Magic-Netzwerkes.
- **2** Der neue devolo Magic 2 LAN triple befindet sich im Autopairing, daher muss kein Taster gedrückt werden. Die LED dieses Adapters blinkt nun ebenfalls weiß.
	- Nach kurzer Zeit geht das Blinken der LEDs in ein konstantes, weißes Leuchten über. Der devolo Magic-Adapter wurde erfolgreich in Ihr bestehendes devolo Magic-Netzwerk eingebunden.
		- *Pro Pairingvorgang kann immer nur ein weiterer devolo Magic-Adapter hinzugefügt werden.*

*Ausführliche Informationen zur Installationder devolo Magic-Adapter lesen Sie in Kapitel* 3.3 devolo [Magic anschließen](#page-20-2)*.*

#### <span id="page-14-1"></span><span id="page-14-0"></span>devolo Magic-Adapter zurücksetzen bzw. aus einem devolo Magic-Netzwerk entfernen

**• Um einen devolo Magic-Adapter aus Ihrem** devolo Magic-Netzwerk zu entfernen und dessen gesamte Konfiguration erfolgreich in den <span id="page-14-4"></span><span id="page-14-3"></span><span id="page-14-2"></span>Auslieferungszustand zurück zu versetzen, drücken Sie den PLC-/Reset-Taster länger als 10 Sekunden.

- **2** Warten Sie, bis die LED weiß blinkt und trennen den devolo Magic-Adapter anschließend vom Stromnetz.
	- *Beachten Sie, dass alle bereits vorgenommenen Einstellungen hierbei verloren gehen!*

# <span id="page-15-2"></span><span id="page-15-1"></span><span id="page-15-0"></span>2.3.1Kontrollleuchten ablesen

Die integrierte Kontrollleuchte (LED) zeigt den Status des devolo Magic 2 LAN triple durch Blink- und Leuchtverhalten an:

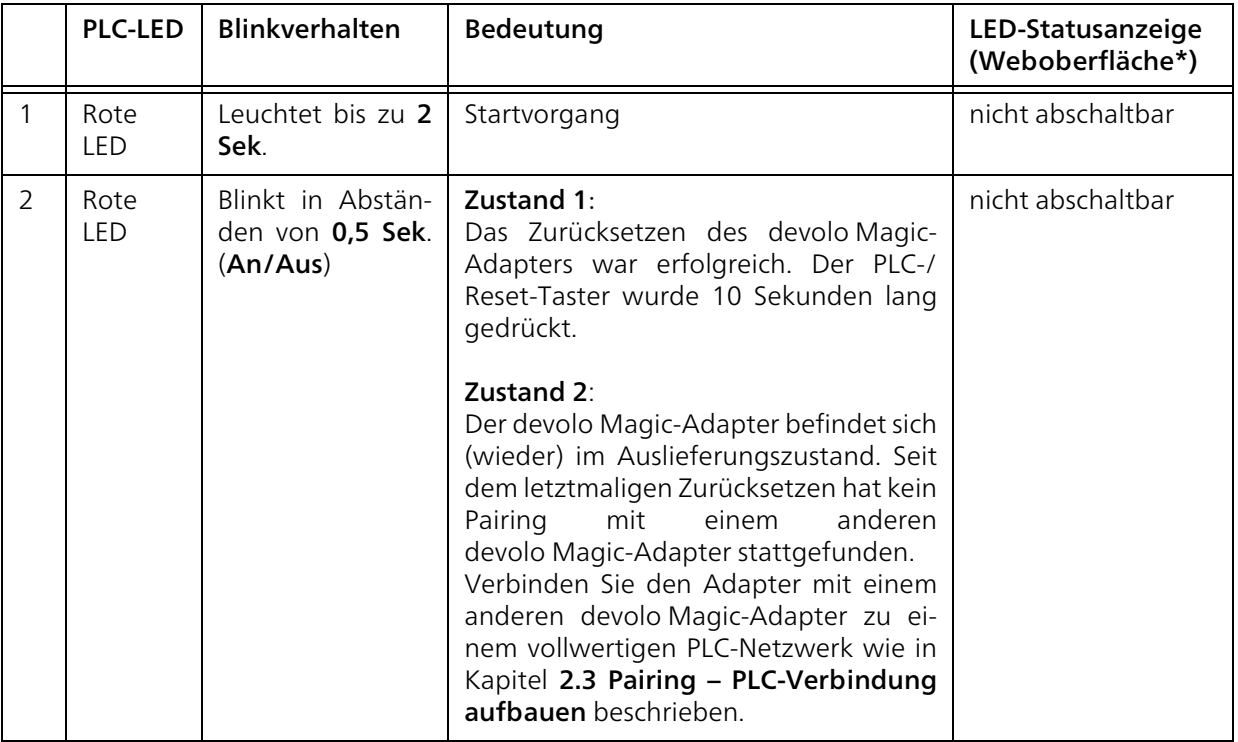

## 17 Einleitung

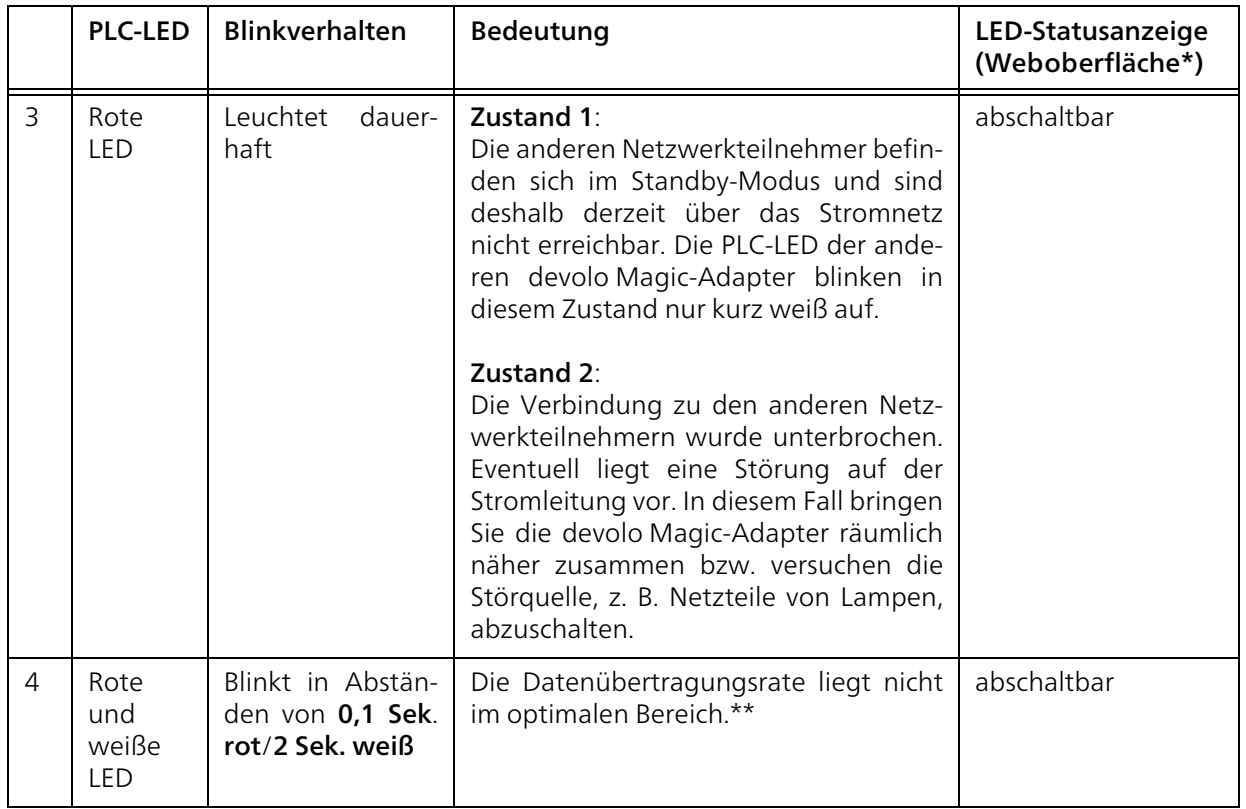

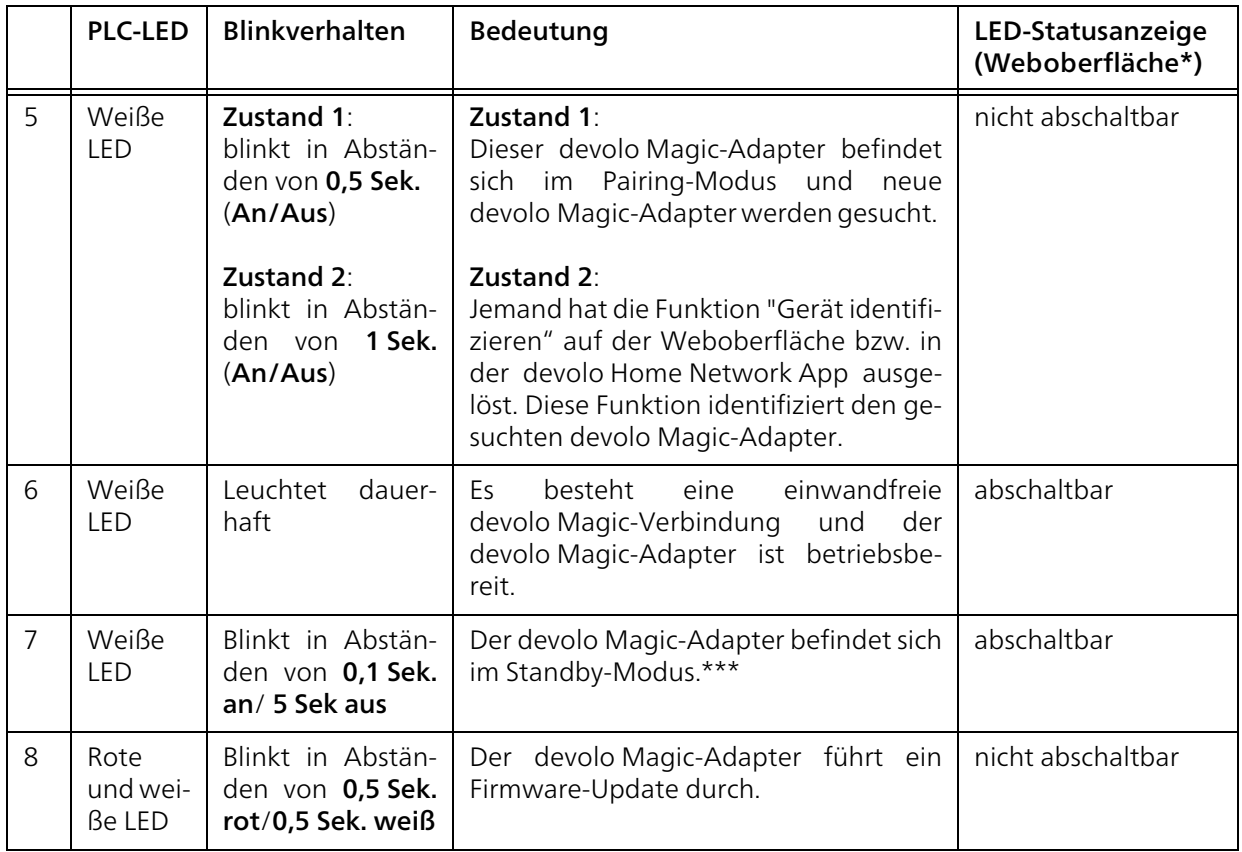

\*Informationen zur Weboberfläche finden Sie imKapitel [4 Konfiguration](#page-24-3).

\*\*Hinweise zur Verbesserung der Datenübertragungsrate finden Sie im Kapitel [5.2 Bandbreiten](#page-36-3)[optimierung](#page-36-3).

\*\*\*Ein devolo Magic-Adapter wechselt nach etwa 10 Minuten in den Standby-Modus, wenn kein eingeschaltetes Netzwerkgerät (z. B. Computer) an der Netzwerkschnittstelle angeschlossen ist. Im diesem Modus ist der devolo Magic-Adapter über das Stromnetz nicht erreichbar. Sobald das an derNetzwerkschnittstelle angeschlossene Netzwerkgerät (z. B. Computer) wieder eingeschaltet ist, ist Ihr devolo Magic-Adapter auch wieder über das Stromnetz erreichbar.

*Prüfen Sie, ob der Adapter vorschriftsmäßig an das Stromnetz angeschlossen ist und ob der Pairingvorgang erfolgreich durchgeführt wurde. Mehr Informationen dazu finden Sie unter* [3.3 devolo](#page-20-2) Magic [anschließen](#page-20-2)*.*

### <span id="page-18-0"></span>2.3.2Netzwerkanschlüsse

Über die drei Netzwerkanschlüsse desdevolo Magic 2 LAN triple verbinden Sie stationäre Netzwerkgeräte wie z. B. einen PC, eine Spielekonsole und Ihren Fernseher über ein handelsüblichesNetzwerkkabel mit dem Adapter.

# <span id="page-18-2"></span><span id="page-18-1"></span>2.3.3Integrierte Steckdose

Nutzen Sie grundsätzlich die integrierte Steckdose des devolo Magic-Adapters, um andere elektrische Verbraucher mit dem Stromnetz zu verbinden. Insbesondere elektronische Geräte mit Netzteilenkönnen sich negativ auf die PLC-Leistung auswir ken.<br>Der integrierte Netzfilter im devolo Magic-Adapter

filtert eine solche externe Störung und vermindert eine Beeinträchtigung der PLC-Leistung.

# <span id="page-19-0"></span>3 Inbetriebnahme

In diesem Kapitel erfahren Sie alles Wissenswerte zur Inbetriebnahme Ihres devolo Magic. Wir beschreiben den Anschluss des Adapters und stellen Ihnen die devolo-Software kurz vor.

# <span id="page-19-3"></span><span id="page-19-1"></span>3.1 Lieferumfang

Bevor Sie mit der Inbetriebnahme Ihresdevolo Magic beginnen, vergewissern Sie sich bitte, dass Ihre Lieferung vollständig ist:

#### ● Starter Kit:

- $\circ$  1 devolo Magic 2 LAN triple
- $\circ$  1 devolo Magic 2 LAN<sup>1-1</sup>
- $\circ$  2 Netzwerkkabel
- $\circ$  gedruckte Installationsanleitung
- $\circ$  gedruckter Sicherheitsflyer
- $\circ$  vereinfachte CE-Erklärung

#### oder

- **•** Ergänzung:
	- $\circ$  1 devolo Magic 2 LAN triple
	- $\circ$  1 Netzwerkkabel
	- $\circ$  gedruckte Installationsanleitung
	- $\circ$  gedruckter Sicherheitsflyer

 $\circlearrowright$  vereinfachte CE-Erklärung devolo behält sich das Recht vor, Änderungen im Lieferumfang ohne Vorankündigung vorzunehmen.

# <span id="page-19-2"></span>3.2 Systemvoraussetzungen

- b Unterstützte Betriebssysteme des devolo Cockpit:
	- $\circ$  ab Win 7 (32 bit/64 bit)
	- $\circ$  ab Ubuntu 14.04 (32 bit/64 bit)
	- $\circ$  ab Mac (OS X 10.9)

#### **•** Netzwerkanschluss

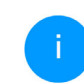

*Beachten Sie, dass Ihr Computer bzw. das jeweilige Gerät über eine Netzwerkkarte oder einen Netzwerkadapter mit Netzwerkschnittstelle verfügen muss.*

*Zum Aufbau eines devolo Magic-Netzwerkes benötigen Sie mindestens zwei devolo-Adapter.*

# <span id="page-20-2"></span><span id="page-20-0"></span>3.3 devolo Magic anschließen

ACHTUNG! Beschädigung des Gerätes durch Umgebungsbedingungen Gerät nur in trockenen und geschlossenen Räumen verwenden

In den folgenden Abschnitten beschreiben wir, wie Sie den devolo Magic 2 LAN triple anschließen und in ein Netzwerk integrieren. Anhand möglicher Netzwerkszenarien verdeutlichen wir die genauen Vorgehensweisen.

*Den zulässigen Spannungsbereich für den Betrieb des Gerätes sowie die Leistungsaufnahme entnehmen Sie bitte dem Typenschild auf der Rückseite des Gerätes.Weitere technische Angaben zum Produkt stehen im Produktbereich unter*[www.devolo.de](http://www.devolo.de) *zur Verfügung.* 

# <span id="page-20-1"></span>3.3.1Starter Kit – automatischer Aufbau eines neuen devolo Magic-Netz- werkes

devolo Magic-Adapter, die sich im "Auslieferungszustand" befinden, d. h. neu erworben bzw. erfolgreich zurückgesetzt wurden (siehe Kapitel devolo [Magic-Adapter zurücksetzen bzw. aus](#page-14-1) einem devolo [Magic-Netzwerk entfernen](#page-14-1)), star<span id="page-20-3"></span>ten bei erneuter Verbindung mit dem Stromnetz automatisch den Versuch des Pairings mit einem weiteren devolo Magic-Adapter.

- **•** Schließen Sie den devolo Magic 2 LAN<sup>1-1</sup> an den Netzwerkanschluss Ihres Internetzugangs gerätes (z. B. Ihren Internetrouter) an.
- Schließen Sie den devolo Magic 2 LAN triple über Netzwerkkabel z. B. an den Netzwerkanschluss Ihres Computers oder eines anderen Netzwerkgerätes an.

#### VORSICHT! Stolperfalle

Netzwerkkabel barrierefrei verlegen und Steckdose sowie angeschlossene Netz werkgeräte leicht zugänglich halten

**3** Stecken Sie beide devolo Magic-Adapter innerhalb von 3 Minuten jeweils in freie Wandsteck dosen. Sobald die LEDs beider Adapter in regelmäßigen Abständen von 0,5 Sek. weiß blinken, sind diese betriebsbereit und starten automatisch den Vorgang eine verschlüsselte Verbindung zueinander aufzubauen (siehe Kapitel [2.3.1 Kontrollleuchten ablesen](#page-15-1)).

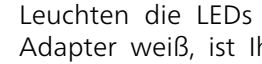

Leuchten die LEDs beider devolo Magic- Adapter weiß, ist Ihr devolo Magic-Netzwerk individuell eingerichtet und vor unbefugtem Zugriff geschützt.

# <span id="page-21-0"></span>3.3.2Ergänzung – Bestehendes Netz- werk um einen weiteren devolo Magic-Adapter ergänzen

Bevor Sie den neuen devolo Magic 2 LAN triple in Ihrem devolo Magic-Netzwerk einsetzen können, müssen Sie ihn zunächst mit Ihren bestehendendevolo Magic-Adaptern zu einem Netzwerk verbinden. Dies geschieht durch die gemeinsame Verwendung eines Kennwortes.

- **•** Schließen Sie den devolo Magic 2 LAN triple über ein Netzwerkkabel z. B. an den Netzwerkanschluss Ihres Computers oder eines anderen Netzwerkgerätes an.
- **•** Stecken Sie den devolo Magic 2 LAN triple in eine freie Wandsteckdose. Sobald die LED inregelmäßigen Abständen von 0,5 Sek. weiß blinkt, ist der Adapter betriebsbereit, aber noch nicht in ein devolo Magic-Netzwerk integriert (siehe Kapitel [2.3.1 Kontrollleuchten](#page-15-1) [ablesen](#page-15-1)).
- 3 Drücken Sie innerhalb von 3 Minuten für ca. 1 Sek. den PLC-/Reset-Taster eines

devolo Magic-Adapters Ihres bestehenden devolo Magic-Netzwerkes.

*Der neue devolo Magic 2 LAN triple befindet sich im Autopairing, daher muss kein Taster gedrückt werden.* 

Leuchten die LEDs an beidendevolo Magic-Adaptern weiß, wurde der neue Adapter erfolgreich in Ihr bestehendes devolo Magic-Netzwerk eingebunden.

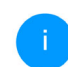

*Pro Pairingvorgang kann immer nur ein weiterer Adapter hinzugefügt werden.*

# <span id="page-21-2"></span><span id="page-21-1"></span>3.3.3PLC-Kennwort ändern

Ein Netzwerkkennwort kann außerdem geändert werden

**•** per Weboberfläche des devolo Magic-Adapters (siehe Kapitel [4.2.2 Powerline](#page-28-1))

oder

**O** per devolo Cockpit

oder

#### $\bullet$  per devolo Home Network App.

Mehr Informationen dazu finden Sie im folgenden Kapitel.

# <span id="page-22-1"></span><span id="page-22-0"></span>3.4 devolo-Software installieren

#### <span id="page-22-4"></span>devolo Cockpit-Software installieren

<span id="page-22-2"></span>devolo Cockpit findet alle erreichbaren devolo Magic-Adapter in Ihrem devolo Magic-Netzwerk, zeigt Informationen zu diesen Geräten an und verschlüsselt Ihr devolo Magic-Netzwerk individuell. Sie gelangen über die Software auf die integrierte Weboberfläche.

Unterstützte Betriebssysteme des devolo Cockpit (ab Version  $5.0$ ):

- $\bullet$  ab Win 7 (32 bit/64 bit)
- $\bullet$  ab Ubuntu 14.04 (32 bit/64 bit)
- $\bullet$  ab Mac (OS X 10.9)

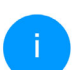

*Das Produkthandbuch, die Software sowie weitere Informationen zu devolo Cockpit finden Sie im Internet unter*[www.devolo.de/devolo-cockpit](https://www.devolo.de/devolo-cockpit)*.*

#### <span id="page-22-3"></span>devolo Home Network App herunterladen

Die devolo Home Network App ist devolos kostenlose App, um auch (per Smartphone oder Tablet) die WLAN-, Magic- und LAN-Verbindungen des devolo Magic-Adapters kontrollieren und konfigurieren zu können. Das Smartphone bzw. Tablet verbindet sich dabei über WLAN mit demdevolo Magic-Adapter zuhause.

- **•** Laden Sie die devolo Home Network App vom entsprechenden Store auf Ihr Smartphone bzw. Tablet herunter.
- **2** Die devolo Home Network App wird wie gewohnt in die App-Liste Ihres Smartphones bzw. Tablets abgelegt. Per Tipp auf das devolo Home Network App-Symbol gelangen Sie in das Startmenü.
	- *Mehr Informationen zu unsererdevolo Home Network App finden Sie im Internet unter*

[www.devolo.de/home-network-app](https://www.devolo.de/home-network-app)*.*

# <span id="page-23-1"></span><span id="page-23-0"></span>3.5 devolo Magic-Adapter aus einem Netzwerk entfernen

<span id="page-23-3"></span><span id="page-23-2"></span>Um einen devolo Magic-Adapter aus Ihrem Netzwerk zu entfernen und dessen gesamte Konfiguration erfolgreich in den Auslieferungszustand zurück zu versetzen, drücken Sie den PLC-/Reset-Taster länger als 10 Sekunden. Warten Sie, bis die LED weiß blinkt und trennen Sie den Adapter anschließend vom Stromnetz.

#### Beachten Sie, dass alle bereits vorgenommenen Einstellungen hierbei verloren gehen!

Um ihn anschließend in ein anderes Netzwerk ein-zubinden, verfahren Sie wie in Kapitel [3.3.2 Ergän](#page-21-0)[zung – Bestehendes Netzwerk um einen](#page-21-0) weiteren devolo [Magic-Adapter ergänzen](#page-21-0) beschrieben.

# <span id="page-24-3"></span><span id="page-24-0"></span>4 Konfiguration

Der devolo Magic 2 LAN triple verfügt über eine eingebaute Weboberfläche, die mit einem Standard-Webbrowser aufgerufen werden kann. Hier können Sie Geräteinformationen auslesen sowieEinstellungen für den Betrieb des devolo Magic-Adapters vornehmen.

# <span id="page-24-1"></span>4.1 Eingebaute Weboberfläche aufrufen

Sie erreichen die eingebaute Weboberfläche des devolo Magic 2 LAN triple über verschiedene Wege:

- **Mittels devolo Home Network App** von Ihrem Smartphone bzw. Tablet gelangen Sie auf die Weboberfläche des devolo Magic-Adapters, indem Sie auf der Übersichtsseite derdevolo Home Network App auf das Symbol des devolo Magic 2 LAN triple.
- **•** Mittels der **devolo Cockpit-Software** gelangen Sie auf die Weboberfläche des devolo Magic-Adapters, indem Sie mit dem Mauszeiger auf den Reiter Konfigurationsseite des Gerätes klicken.

Das Programm ermittelt dann die aktuelle IP-Adresse und startet die Konfiguration im Webbrowser.

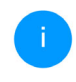

*Mehr Informationen zur devolo-Softwareerfahren Sie in Kapitel* [3.4 devolo-Software](#page-22-1) [installieren](#page-22-1)*.*

# <span id="page-24-2"></span>4.2 Menübeschreibung

Alle Menüfunktionen werden auf derentsprechenden Oberfläche als auch im dazugehörigen Kapitel des Handbuches beschrieben. Die Reihenfolge der Beschreibung im Handbuch richtet sich nach der Menüstruktur. DieAbbildungen zur Geräteoberfläche sind exemplarisch.

#### Anmelden

Die Weboberfläche ist nicht durch ein Kennwortgeschützt. Um unbefugten Zugriff durch Dritte auszuschließen, wird bei der erstmaligen Anmeldung die Vergabe eines Login-Kennwortes empfohlen.

<span id="page-24-4"></span>*Mehr Informationen zur Vergabe eines Login-Kennwortes erfahren Sie in Kapitel* [4.2.4 System](#page-31-0)*.*

Bei jeder erneuten Anmeldung geben Sie Ihr bestehendes Kennwort ein und bestätigen mit Anmelden.

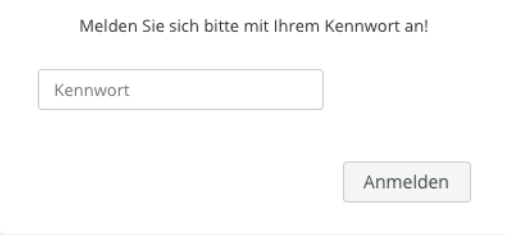

#### Abmelden

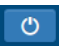

Per Klick auf Abmelden melden Sie sich vonder Weboberfläche ab.

#### Sprache auswählen

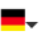

Wählen Sie die gewünschte Sprache in der Sprachauswahlliste aus.

Klicken Sie auf ein Menü, um direkt in dieses zu wechseln:

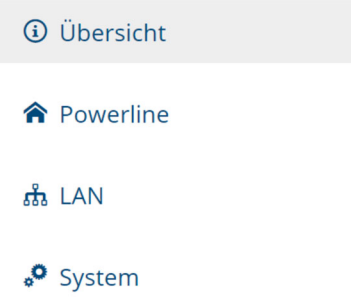

#### Änderung vornehmen

Sobald Sie eine Änderung vornehmen, werden auf der entsprechenden Menü-Seite zwei Symbole angezeigt:

- **Disketten**-Symbol: Ihre Einstellungen werden gespeichert.
- **X-Symbol: Der Vorgang wird abgebrochen.** Ihre Einstellungen werden nicht gespeichert.

#### Pflichtangaben

Rot umrandete Felder sind Pflichtfelder, deren Einträge notwendig sind, um in der Konfiguration fortzufahren.

#### Hilfetext in nicht ausgefüllten Feldern

Nicht ausgefüllte Felder enthalten einen ausgegrauten Hilfetext, der den erforderlichen Inhalt des Feldes wiedergibt. Bei der Eingabe verschwindet dieser Hilfetext sofort.

#### Standardeinstellungen

Einige Felder enthalten Standardeinstellungen, die größtmögliche Kompatibilität und damit einfache Nutzbarkeit sicherstellen sollen.

Standardeinstellungen in den Auswahlmenüs (drop-down) sind mit \* gekennzeichnet.

Standardeinstellungen können natürlich durch individuelle Angaben ersetzt werden.

#### Fehlerhafte Eingaben

Eingabefehler werden entweder durch rot umrandete Rahmen oder eingeblendete Fehlermeldungen hervorgehoben.

#### Schaltflächen

Klicken Sie auf das Disketten-Symbol, um die Einstellungen des jeweiligen Bereiches der Weboberfläche zu speichern.

Klicken Sie auf das X-Symbol oder nutzen Sie den Menüpfad oberhalb der Schaltflächen, um den jeweiligen Bereich der Weboberfläche zu verlassen.

Klicken Sie auf das Mülleimer-Symbol, um einen Eintrag zu löschen.

Klicken Sie auf das Pfeil-Symbol, um eine Liste zu aktualisieren.

# <span id="page-26-0"></span>4.2.1Übersicht

Im Bereich Übersicht erhalten Sie Informationen zur Hard- und Software sowie Netzwerkdetails.

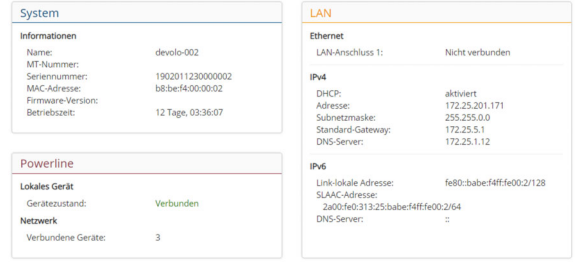

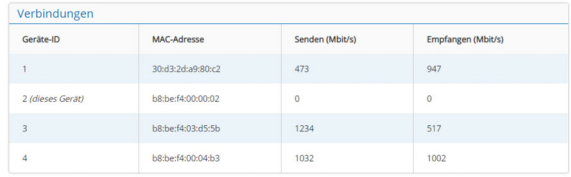

#### System

Name: Gerätename

MT-Nummer: Geräte-Typennummer

Seriennummer: Geräte-Seriennummer

MAC-Adresse: MAC-Adresse des Gerätes

Firmware-Version: Firmware-Version des Gerätes

Betriebszeit: Betriebszeit seit letztem Neustart

#### LAN – Ethernet

LAN-Anschlüsse 1-3: angegeben wird die Geschwindigkeit (10/100/1000 Mbit/s) falls ein Anschluss erkannt wurde; ansonsten erfolgt die Statusangabe "nicht verbunden".

DHCP: Anzeige, ob DHCP ein- oder ausgeschaltet ist

#### IPv4 – Ethernet

Adresse: verwendete IPv4-Adresse

Netmask: verwendete IPv4-Netzmaske

Gateway: verwendetes IPv4-Gateway

DNS-Server: verwendeter DNSv4-Server

#### IPv6 – Ethernet

Link-lokale Adresse: verwendete Adresse

#### SLAAC-Adresse: verwendete SLAAC-Adresse

DNS-Server: verwendeter DNSv6-Server

#### **Powerline**

Hier sehen Sie Statusinformationen zumdevolo Magic-Netzwerk sowie zu den verbundenen Geräten.

Lokales Gerät: Statusangabe "Verbunden" oder "Nicht verbunden"

Netzwerk: Anzahl der im Powerline-Netzwerk verbundenen Geräte

#### Verbindungen

Die Tabelle listet alle verfügbaren und verbundenen devolo Magic-Adapter Ihres Netzwerks unter Angabe der folgenden Details:

Geräte-ID: Nummer des jeweiligen devolo Magic-Adapter im devolo Magic-Netzwerk.

MAC-Adresse: MAC-Adresse des jeweiligen devolo Magic-Adapters

Senden (Mbit/s): Datensenderate

Empfangen (Mbit/s): Datenempfangsrate

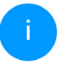

*Ausführlichere Informationen zu den angezeigten Netzwerkdetails erfahren Sie im Kapitel* [4.2.3 LAN](#page-30-0)*.*

## <span id="page-28-1"></span><span id="page-28-0"></span>4.2.2Powerline

Im Bereich Powerline finden Sie Funktionen undInformationen zum Thema Powerline und Adapter-Pairing.

**合** Powerline

#### Powerline-Netzwerk

Um ein Powerline-Netzwerk zu bilden, müssen alle Geräte ein gemeinsames Kennwort für die Verschlüsselung erhalten.

Dies erfolgt automatisch, wenn Sie einen Pairing-Vorgang starten, indem Sie an mehreren Geräten nacheinander den Powerline-Taster drücken. Dabei wird das automatisch erzeugte Kennwort des ersten Geräts allen weiteren Geräten zugewiesen.

Anstelle des Tasters am Gerät selber können Sie auch die nachfolgende Schaltfläche betätigen.

#### Pairing starten

Wenn Sie die folgende Schaltfläche betätigen, wird das aktuelle Powerline-Kennwort wieder gelöscht.

#### Powerline-Netzwerk verlassen

Anstelle des automatisch erzeugten Kennworts können Sie auch ein selbstgewähltes Kennwort für die Verschlüsselung festlegen. Das gleiche Kennwort müssen Sie bei allen Geräten eingeben, die Teil eines Powerline-Netzwerks werden sollen.

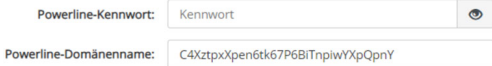

Um einen neuen devolo Magic-Adapter in Ihrem devolo Magic-Netzwerk einsetzen zu können, müssen Sie ihn zunächst mit Ihren bestehendendevolo Magic-Adaptern zu einem Netzwerk verbinden. Dies geschieht durch die gemeinsame Verwendung eines Kennwortes. Diese kann auf verschiedene Weise zugewiesen werden:

bper **devolo Cockpit** oder per devolo Home Network App (siehe Kapitel [3.4](#page-22-1) [devolo-Software installieren](#page-22-1))

oder

● nur per PLC-Taster (siehe Kapitel [2.3 Pairing –](#page-13-1) [PLC-Verbindung aufbauen](#page-13-1))

#### oder

**•** per Weboberfläche, im Menü PLC; wie im Folgenden beschrieben:

#### Pairing – per Schaltfläche

- **•** Starten Sie den Pairingvorgang per Klick auf Pairing starten. Dies kann etwas dauern.
- **•** Sobald der neue devolo Magic-Adapter in Ihrem bestehenden Netzwerk eingebunden ist, erscheint er in der Liste der verfügbaren und verbundenen Verbindungen.

#### Pairing – per individuellem Kennwort

Sie können Ihrem Netzwerk auch ein individuelles, selbst gewähltes PLC-Kennwort zuweisen. Geben

Sie dieses pro devolo Magic-Adapter in das Feld Powerline-Kennwort ein und bestätigen Ihre Eingabe mit einem Klick auf das Disketten-Symbol.

Beachten Sie, dass das individuelle Kennwort nicht automatisch dem ganzen PLC-Netzwerk zugewiesen wird, sondern Sie jedem Ihrer devolo Magic-Adapter dieses separat zuweisen müssen.

#### Powerline-Domainenname

Der Powerline-Domainenname legt den Namen Ihres PLC-Netzwerks fest.

#### Adapter zurücksetzen bzw. aus einem Netzwerk entfernen

- **Um einen devolo Magic-Adapter aus Ihrem** devolo Magic-Netzwerk zu entfernen, klicken Sie auf Powerline-Netzwerk verlassen.
- 2 Warten Sie, bis die PLC-LED weiß blinkt und trennen den devolo Magic-Adapter anschließend vom Stromnetz.

#### Kompatibilitätsmodus

Bei der Nutzung eines VDSL-Anschlusses kann die Leistung der Breitbandverbindung durch Übersprechen des Signals beeinträchtigt sein.

Kompatibilitätsmodus In seltenen Fällen können VDSL-Verbindungsprobleme durch Übersprechen des Powerline-Signals verursacht werden. Wenn der automatische Kompatibilitätsmodus aktiv ist, versucht das Gerät, diese Situation zu erkennen und automatisch seinen Sendepegel so anzupassen, dass die bestmögliche Leistung ohne Störung erzielt wird.

Automatischer Kompatibilitätsmodus (empfohlen) \*

Wenn der automatische Modus deaktiviert ist oder die Störung nicht zuverlässig erkannt werden kann, kann stattdessen ein fest eingestelltes Profil für eine angepasste Sendeleistung verwendet werden. Wählen Sie das Profil aus, das dem Typ ihres VDSL-Anschlusses entspricht, oder wählen Sie "Full power", wenn keine Störungsvermeidung benötigt wird.

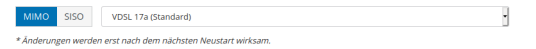

Um möglichen Beeinträchtigungen/Störungen entgegenzuwirken, bietet das Gerät folgende Einstellungsmöglichkeiten:

#### Automatischer Kompatibilitätsmodus

Bei Aktivierung der Option Automatischer Kompatibilitätsmodus (empfohlen) ist das Gerät in

#### 31 Konfiguration

der Lage, den Sendepegel automatisch anzupassen, um eine Störung weitestgehend zu umgehen. Diese Option ist standardmäßig eingestellt.

#### Manueller Kompatibilitätsmodus

Ist die Störung trotz Aktivierung der automatischen Einstellung nicht behoben, deaktivieren Sie diese und stellen den Kompatibilitätsmodus sowie das Signalübertragungsprofil manuell ein:

#### $\bullet$  MIMO

- $\circ$  Full Power (Volle Leistung)
- $\circ$  VDSL 17a (Standard)
- $\circ$  VDSL 35b
- **o** SISO
	- $\circ$  Full Power (Volle Leistung)
	- $\circ$  VDSL 17a (Standard)
	- $\circ$  VDSL 35b

*Wenden Sie sich an Ihren Internetanbieter, um zu erfahren, welcher Kompatibilitätsmodus und welches Signalübertragungsprofil für Ihren Internetanschluss optimal ist.*

Der Betriebsmodus MIMO und das Signalübertragungsprofil VDSL 17a sind standardmäßig eingestellt.

## <span id="page-30-0"></span>4.2.3LAN

Im Bereich LAN nehmen Sie Netzwerkeinstellungen vor.

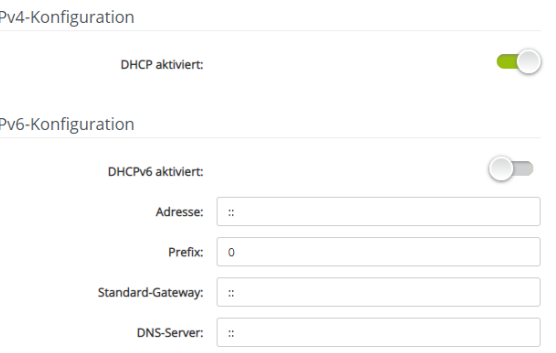

<span id="page-30-1"></span>Sie erreichen die Weboberfläche desdevolo Magic 2 LAN triple mittels dessen aktueller IP-Adresse. Dies können eine IPv4- und/oder IPv6-Adresse sein, welche entweder statisch manuell eingetragen oder automatisch von einem DHCP-Server bezogen werden.

#### IPv4-Konfiguration

<span id="page-30-2"></span>Im Auslieferungszustand ist nur die Option DHCP aktiviert für IPv4 aktiviert, d. h. dass die IPv4- Adresse automatisch von einem DHCP-Server bezogen wird. Die aktuell zugewiesenen Netzwerkdaten sind (ausgegraut) sichtbar.

<span id="page-31-1"></span>Ist bereits ein DHCP-Server zur Vergabe von IP-Adressen im Netzwerk vorhanden (z. B. Ihr Internetrouter), sollten Sie die Option DHCP aktiviert für IPv4 aktiviert lassen, damit der devolo Magic 2 LAN triple automatisch eine Adresse von diesem erhält.

Wenn Sie eine statische IP-Adresse vergeben möchten, nehmen Sie für die Felder Adresse, Subnetzmaske, Standard-Gateway und DNS-Server entsprechend Einträge vor.

Bestätigen Sie Ihre Einstellungen mit einem Klick auf das Disketten-Symbol.

Starten Sie anschließend den devolo Magic-Adapter neu (siehe Kapitel Neustart), damit Ihre Änderungen wirksam werden.

#### IPv6-Konfiguration

Wenn Sie eine automatische IP-Adressvergabe wünschen und bereits ein DHCP-Server zur Vergabe von IP-Adressen im Netzwerk vorhanden (z. B. Ihr Internetrouter) ist, aktivieren Sie die Option DHCPv6 aktiviert. Mamit der devolo Magic 2 LAN triple automatisch eine Adresse von diesem erhält.

Wenn Sie eine statische IP-Adresse vergeben möchten, nehmen Sie für die Felder Adresse, Prefix, Standard-Gateway und DNS-Server entspre chend Einträge vor.

Bestätigen Sie Ihre Einstellungen mit einem Klick auf das Disketten-Symbol.

Starten Sie anschließend den devolo Magic-Adap ter neu (siehe Kapitel Neustart), damit Ihre Anderungen wirksam werden.

## <span id="page-31-0"></span>4.2.4System

Im Bereich System regeln Sie Einstellungen zur Si cherheit sowie andere Gerätefunktionen desdevolo Magic-Adapters.

#### 33 Konfiguration

#### Systeminformationen

Sie können dem devolo Magic-Adapter einen individuellen Gerätenamen zuweisen, unter welchem er in Ihrem PLC-Netzwerk erscheint.

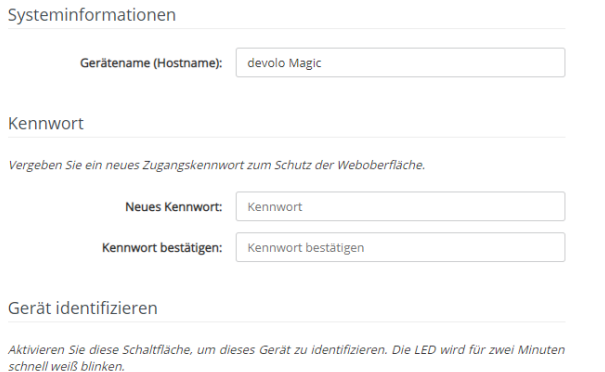

Identifizieren

#### Kennwort

Sie können ein Login-Kennwort für den Zugriff auf die Weboberfläche setzen.

Im Auslieferungszustand des devolo Magic 2 LAN triple ist die eingebaute Weboberfläche nicht durch ein Kennwort geschützt. Sie sollten nach der Installation desdevolo Magic 2 LAN triple diesen Schutz durch

Vergabe eines Kennwortes aktivieren, um den Zugriff durch Dritte auszuschließen.

Geben Sie dazu zweimal das gewünschte neue Kennwort ein. Die Weboberfläche ist nun durch Ihrindividuelles Kennwort vor unbefugtem Zugriff geschützt!

#### Gerät identifizieren

Mit Hilfe der Funktion Gerät identifizieren lässtsich der devolo Magic-Adapter ausfindig machen. Per Klick auf Identifizieren macht sich der entsprechende Adapter optisch durch 2-minütiges weißes Blinken der PLC-LED bemerkbar.

#### LED

Aktivieren Sie die Option LED abschalten, wenn die LEDs des devolo Magic-Adapters im Normalbetrieb ausgeschaltet sein sollen. Ein Fehlerzustand

#### wird dennoch durch entsprechendes Blinkverhalten angezeigt.

**IFD** 

Sie können die LED abschalten. Dies gilt für den Normalbetrieb, wenn das Gerät mit dem Powerline-Netzwerk verbunden ist oder sich im Standby-Modus befindet. Pairing-Vorgänge und Störungen werden weiterhin durch die LED angezeigt. LED abschalten:  $\sqrt{2}$ Stromsparmodus Gestatten Sie dem Gerät in den Stromsparmodus zu wechseln, wenn ein reduzierter Datenverkehr über Ethernet erkannt wird. Warnung: Die Latenz kann sich verschlechtern, wenn sehr langsamer Datenverkehr erkannt wird Stromsparmodus aktiviert: Standby Gestatten Sie dem Gerät in den Standby-Modus zu wechseln, wenn keine Ethernetverbindung aktiv ist. Warnung: In diesem Modus ist das Gerät über das Powerline-Netzwerk nicht erreichbar.

<span id="page-33-1"></span>Standby-Modus aktiviert:

#### Stromsparmodus

Bei aktivierter Option Stromsparmodus aktiviert wechselt der devolo Magic 2 LAN triple automatisch in den Stromsparmodus, wenn ein reduzierter Datenverkehr über Ethernet erkannt wird.

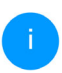

*Die Latenzzeit (Zeit der Übertragung eines Datenpaketes) kann darunter leiden.*

Der Stromsparmodus ist im Auslieferungszustand des devolo Magic 2 LAN triple deaktiviert.

#### <span id="page-33-0"></span>**Standby**

Bei aktivierter Option Standby aktiviert wechselt der devolo Magic 2 LAN triple automatisch in den Standbymodus, wenn keine Ethernetverbindung aktiv ist, d. h. wenn kein eingeschaltetes Netzwerkgerät (z. B. Computer) an den Netzwerkschnittstellen angeschlossen ist.

In diesem Modus ist der devolo Magic-Adapter über das Powerline-Netzwerk nicht erreichbar.Sobald das an der Netzwerkschnittstelleangeschlossene Netzwerkgerät (z. B. Computer) wieder eingeschaltet ist, ist Ihr devolo Magic 2 LAN triple auch wieder über das Stromnetz erreichbar.

Der Standbymodus ist im Auslieferungszustand des devolo Magic 2 LAN triple aktiviert.

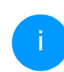

*Informationen zum LED-Verhalten desdevolo Magic-Adapters finden Sie im Kapitel* [2.3.1 Kontrollleuchten ablesen](#page-15-1)*.*

#### 35 Konfiguration

#### Firmware-Aktualisierung

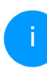

*Die aktuell installierte Firmware desdevolo Magic-Adapters wird auf der Übersichtsseite (siehe* [4.2.1 Übersicht](#page-26-0)*) angezeigt.*

Die Firmware des devolo Magic 2 LAN triple enthält die Software zum Betrieb des Geräts. BeiBedarf bietet devolo im Internet neue Versionenals Datei zum Download an. Die Firmware-Aktualisierung kann automatisch oder manuell initiiert werden.

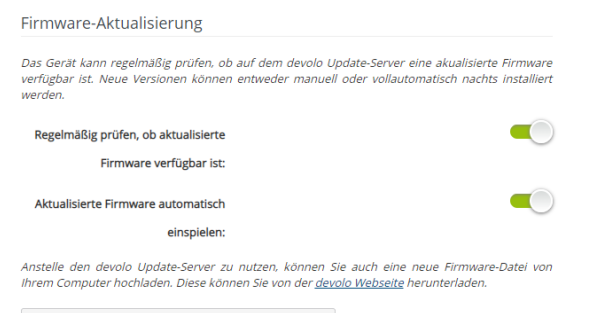

Nach Firmware-Datei durchsuchen ...

#### Regelmäßig prüfen, ob aktualisierte Firmware verfügbar ist

Der devolo Magic 2 LAN triple kann automatisch nach einer aktuellen Firmware suchen. Aktivieren

Sie dazu die Option Regelmäßig prüfen, ob aktualisierte Firmware verfügbar ist.

Der devolo Magic 2 LAN triple informiert Sie, sobald eine neue Firmware-Version vorliegt und fragt, ob eine Firmware-Aktualisierung durchgeführt werden soll.

#### Aktualisierte Firmware automatisch einspielen

Mit der aktivierten Option Aktualisierte Firmware automatisch einspielen installiert der devolo Magic 2 LAN triple die zuvor gefundene Firmware automatisch.

#### Firmware-Aktualisierung manuell initiieren

- **1** Um die Firmware manuell auf den neuesten Stand zu bringen, klicken Sie auf devolo Webseite.
- **Laden Sie die passende Datei für den** devolo Magic 2 LAN triple auf Ihren Computer herunter.
- **2** Klicken Sie anschließend auf Nach Firmware-Datei durchsuchen … und wählen die heruntergeladene Firmware-Datei aus.
- **8** Bestätigen Sie Ihre Einstellungen mit einem Klick auf das Disketten-Symbol. Nach der erfolgreichen Aktualisierung wird der

devolo Magic 2 LAN triple automatisch neu gestartet.

Stellen Sie sicher, dass der Aktualisierungsvorgang nicht unterbrochen wird.

#### **Neustart**

Hier starten Sie den devolo Magic-Adapter neu und/oder setzen ihn in den Auslieferungszustand zurück.

Um einen devolo Magic-Adapter neu zu starten, klicken Sie auf Neu Starten.

<span id="page-35-1"></span>

Wenn Sie diese Schaltfläche aktivieren, wird das Gerät neu gestartet.

Neu starten

Neustart

#### Auslieferungszustand

Wenn Sie diese Schaltfläche aktivieren, werden alle Geräteeinstellungen gelöscht und der Auslieferungszustand wiederhergestellt.

<span id="page-35-0"></span>Zurücksetzen

#### Auslieferungszustand

**• Um einen devolo Magic-Adapter aus Ihrem** devolo Magic-Netzwerk zu entfernen und dessen gesamte Konfiguration erfolgreich in den Auslieferungszustand zurück zu versetzen, klicken Sie auf Zurücksetzen.

2 Warten Sie, bis die PLC-LED weiß blinkt und trennen den devolo Magic-Adapter anschließend vom Stromnetz.

*Beachten Sie, dass alle bereits vorgenommenen Einstellungen hierbei verloren gehen!*

# <span id="page-36-0"></span>5 Anhang

# <span id="page-36-4"></span><span id="page-36-1"></span>5.1 Technische Daten

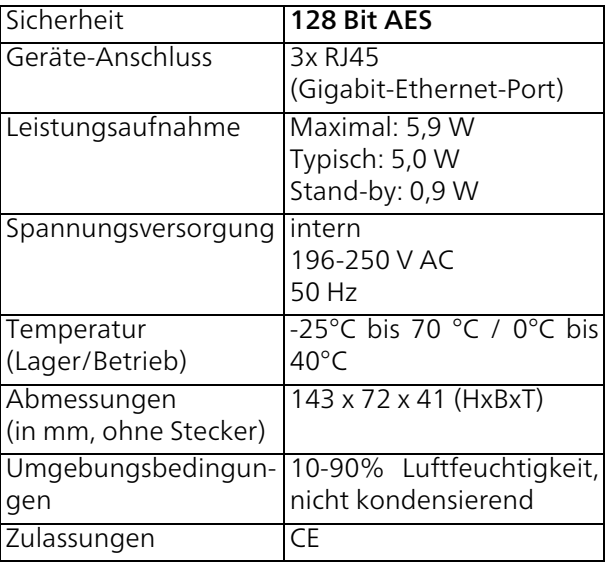

# <span id="page-36-3"></span><span id="page-36-2"></span>5.2 Bandbreitenoptimierung

Um die Übertragungsleistung im Netzwerk entscheidend zu verbessern, empfehlen wir die folgenden "Anschlussregeln" zu beachten:

- Stecken Sie den devolo Magic 2 LAN triple direkt in eine Wandsteckdose. Vermeiden SieMehrfachsteckdosen. Die Übertragung der devolo-Signale kann hier eingeschränkt sein.
- **•** Sind in der Wand mehrere Steckdosen direkt nebeneinander, so verhalten sich diese wie eine Mehrfachsteckdose. Optimal sind Einzelsteckdosen.

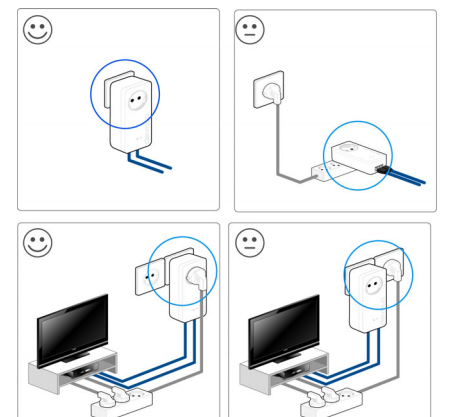

Abb. 3: devolo Magic-Bandbreitenoptimierung

# <span id="page-37-2"></span><span id="page-37-0"></span>5.3 Entsorgung von Altgeräten

Anzuwenden in den Ländern der Europäischen Union und anderen europäischen Ländern mit einem separaten Sammelsystem:

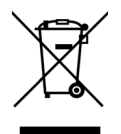

Das Symbol des durchgestrichenen Mülleimers auf dem Gerät bedeutet, dass es sich bei diesem Produkt um ein elektrisches bzw. elektronisches Gerät im Anwendungsbereich des deutschen Elektrogesetzes (bzw. EU-WEEE-Richtlinie) handelt. Derartig gekennzeichnete Altgeräte dürfen nicht im Hausmüll entsorgt werden. Sie können diese stattdessen kostenlos bei Ihrer kommunalenSammelstelle abgeben. Wenden Sie sich an Ihre Stadt- oder Gemeindeverwaltung.

# <span id="page-37-3"></span><span id="page-37-1"></span>5.4 Allgemeine Garantiebedingungen

Wenden Sie sich bei einem Defekt innerhalb derGarantiezeit bitte an die Service Hotline. Die vollständigen Garantiebedingungen finden Sie auf unserer Webseite [www.devolo.de/support](https://www.devolo.de/support). Eine Annahme Ihres Gerätes ohne RMA-Nummer sowieeine Annahme unfrei eingesandter Sendungen ist nicht möglich!

# Index

# A

Adapterausstattung [13](#page-12-1) Auslieferungszustand [15](#page-14-2), [24](#page-23-2), [36](#page-35-0) BBestimmungsgemäßer Gebrauch [8](#page-7-1) CCE [8](#page-7-1)

#### D

devolo Cockpit [23](#page-22-2) devolo Home Network A[pp](#page-11-2) [23](#page-22-3) devolo Magic 12 devolo Magic-Ada[p](#page-22-4)ter zurücksetzen [15](#page-14-1) devolo-Software 23 DHCP-Server [32](#page-31-1)

## E

Entsorgung [37](#page-36-4), [38](#page-37-2) F

Factory Reset [15](#page-14-3)

#### G

Garantie [38](#page-37-3) I

integrierte Steckdose [19](#page-18-2) IP-Adresse 31 IPv4 [31](#page-30-2)

#### L

LED-Statusanzeige [13](#page-12-2), [16](#page-15-2) Lieferumfang [20](#page-19-3) Login-Kennwort [25](#page-24-4) NNetzwerkkennwort ändern/zuweisen [14](#page-13-2), [22](#page-21-2) Neues devolo Magic-Netzwerk in Betrieb nehmen [14](#page-13-3)Neustart [36](#page-35-1)PPairing [14](#page-13-4), [21](#page-20-3) PLC [12](#page-11-3), [14](#page-13-5) Powerline [12](#page-11-4) RReset [15](#page-14-4), [24](#page-23-3), [36](#page-35-0) SSicherheitshinweise 9 Standby [34](#page-33-0) Stromsparmodus [34](#page-33-1)  $\overline{V}$ Verwendete Symbole 6